### ======================================================= **DEVAMLI MUKAVEMET DİYAGRAMININ KULLANIMI**  =======================================================

Programa girildiğinde ilk önce muhakkak '*İnfo*' sayfasını açınız. İnfo sayfasında şu temel bilgileri bulursunuz;

I. Programı kullanacağınız dili seçme ikanını:

Burada sarı karedeki kırmızı büyük rakkamın bulunduğu yere;

- "**1**" yazar ve Enter'i tuşlarsanız bütün program **Türkçe**,
- "**2**" yazar ve Enter'i tuşlarsanız bütün program **Almanca (Deutsch)**,
- "**3**" yazar ve Enter'i tuşlarsanız bütün program **İngilizce (English)** olur.
- II. Programın geçerliliğini ve ne gibi hesaplama imkanları olduğunu içindekiler sütünunda göreceksiniz.
- III. Programların sayfaları yalnız numaralanmıştır. Numaraların yazısı içindekiler sütununda görülür.
- IV. Lütfen, ' *benioku.pdf* ' yi ve ' *05\_dmd\_kullanımı.pdf* ' yi okuyunuz.

İnfo sayfasındaki temel seçimler yapıldıktan sonra programı kullanmak için üçüncü sayfaya geçilir.

### **1 Malzemenin seçilmesi**

İşletmedeki devamlı mukavemet değerinin hesaplanması 03' üncü sayfada hazırlanır. Bu hazırlanan hesabın sonucu ya *"1-Smith"* sayfasından veya *"2-Haigh"* sayfasından okunur. İlk önce hesaplanacak malzemenin değerlerini ya 03' üncü sayfada hazırdır, veya kendi özel malzemenizin değerlerini malzeme listesinin en altındaki *"mavi renkli kutulara"* ilave edersiniz. Böylece malzeme listenizi zenginleştirirsiniz.

Programdaki karelerin sağ üst köşesinde küçük kırmızı üçgen varsa, bu o kutu için bir açıklama bulunduğunu gösterir. Ekran işaretleme okunu oraya getirirseniz gereken bilgi açıklamasını görürsünüz.

Malzeme değerleri girildikten sonra sıra ile şu değerler bulunur ve mavi karelere girilir:

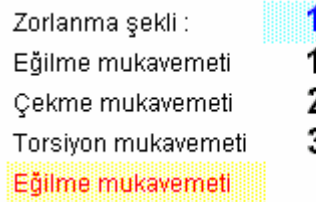

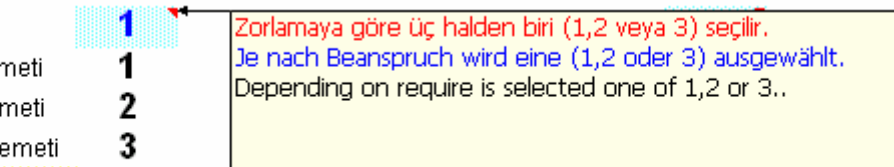

1. Eğer e*ğilme mukavemeti hesaplanacaksa mavi kutuya "1" yazılır,* çek*me mukavemeti hesaplanacaksa mavi kutuya "2" yazılır, torsiyon mukavemeti hesaplanacaksa mavi kutuya "3" yazılır,*  2. Yüzey katsayısı *"b1",* büyüklük katsayısı *"b2"* ve gerekli emniyet katsayısı *"b3"* değerleri ya sitedeki *"Pürüz, Yüzey ve Emniyet katsayıları (.xls)"* programıyla bulunur veya literatürden alınıp mavi karelere girilir.

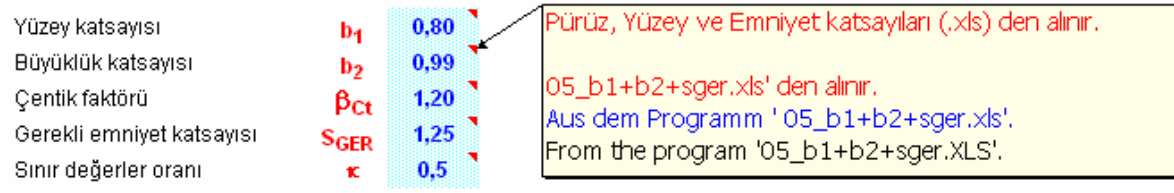

3. Çentik faktörü *"*β*Çt"* değeri ya sitedeki *"Çentik katsayısı (.xls)"* programıyla bulunur veya literatürden alınıp mavi karesine girilir. Böylece ön hazırlıklar tamamlanmış olur.

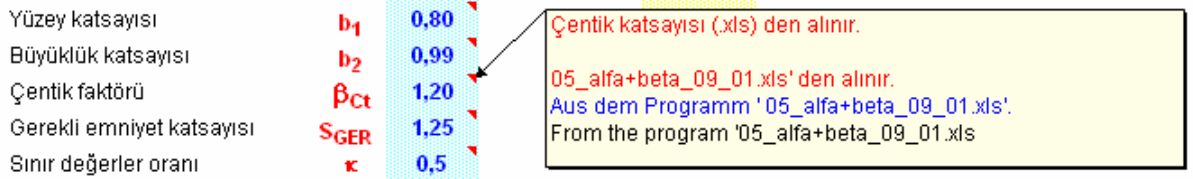

4. Sınır değerler oranı *"*κ*"* gerekli emniyet katsayısı faktörü bulunurken bilinmesi gerekirdi. Bu bilinen değer mavi kareye verilir.

Böylece mukavemet değerinin bulunması için gereken ön hazırlıklar tamamlanmış olur. Bundan sonra kullanılacak Devamlı Mukavemet diyagramının şekli seçilir. Genelde *"Smith"* diyagramı en çok kullanılan diyagramdır. Fakat *"Haigh"* diyagramıda oldukça geniş çevrede kullanılmaktadır. Diyagramları sıra ile görelim.

## **2 Diyagramlar**

03' üncü sayfadaki ön hazırlıklar tamamlandıktan sonra programın ya *"1-Smith"* sayfasına veya *"2-Haigh"* sayfasına geçilir. Burada diyagramın yeni malzeme ve değerlerine göre kullanılır halde olması şans işidir. Genelde enteresan bir diyagram görüntüsü ortaya çıkmıştır. Diyagramı kullanılır hale getirebilmek için şu yol takip edilir:

Tablodaki şu değerler malzemenin hakiki değerleridir:

Devamlı değişken mukavemet  $\sigma_{\rm D\tilde{G}}$ Devamlı mukavemet ( $\kappa$  için)  $\sigma_{\text{D}}$ Akma mukavemeti  $\sigma_{AK}$ 

*Akma mukavemeti değerini* bir sonraki 100 e tamamlayan sayı *"x;*κ*"* yanındaki mavi kutuya yazılır. Örneğin:  $\sigma_{AK}$  = 343 N/mm<sup>2</sup> ise kutuya "400" değeri veya  $\sigma_{AK}$  = 400 N/mm<sup>2</sup> ise kutuya "500" değeri verilir.

Hesalanan kesitteki bulunan gerilim *"P noktasındaki gerilme"* olarak mavi karelere girilir. Sayfada verilmesi gereken bütün değerler tamamlanmıştır. Yapılması gereken işlem diyagramın düzeltilmesidir.

### **3 Diyagramların düzeltilmesi**

Programdaki *Smith* ve *Haigh* diyagramları serbestce işlenebilinecek halde korunmasız verilmiştir.

#### *Smith* diyagramı

Diyagram düzeltilecekse Y-Ekseni için diyagrama gidilir ve eksen iki defa tıklatılarak *"Ekseni biçimlendir"* penceresi açılır ve *"Ölçek"* seçilir;

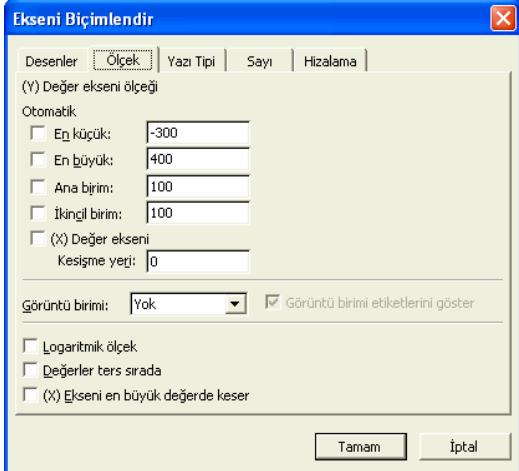

Burada En küçük kutusuna *devamlı değişken mukavemet değerini* bir sonraki 100 e tamamlayan sayı verilir verilir.

Burada  $\sigma_{\overrightarrow{D}}$  =−255 olduğundan −300 sayısı verilmiştir.

En büyük kutusuna *Akma mukavemeti değerini* bir sonraki 100 e tamamlayan sayı verilir.

Burada  $\sigma_{AK}$  =343 olduğundan 400 sayısı verilmiştir.

Ana birim ve ikinci birim değer basamaklarını gösterir. 100 N/mm<sup>2</sup> yeterli olduğu için 100 sayısı verilmiştir.

Ana birim için genelde 100 verilir, İkinci birim için duruma ve isteğinize göre ya 100 veya 50 verilir. Sonra *"Tamam"* seçilir.

X-Ekseni için diyagrama gidilir ve eksen iki defa tıklatılarak *"Ekseni biçimlendir"* penceresi açılır ve *"Ölçek"* seçilir;

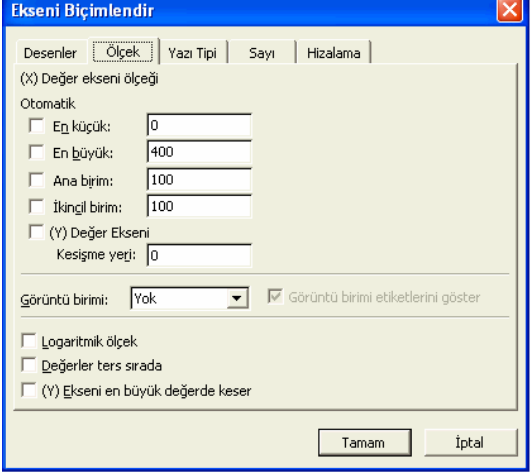

Burada En küçük kutusuna daima 0 verilir. Çünkü değer sıfırdan başlar ve programda eksi değer ile hesaplama ön görülmemiştir.

En büyük kutusuna Y-Ekseni en büyük kutu değeri verilir.

Ana ve ikinci birim değerleri Y-Ekseni değerlerinin eşiti seçilir.

Sonra *"Tamam"* seçilir ve diyagram son halini alır.

# *Haigh* diyagramı

Diyagram düzeltilecekse Y-Ekseni için diyagrama gidilir ve eksen iki defa tıklatılarak *"Ekseni biçimlendir"* penceresi açılır ve *"Ölçek"* seçilir;

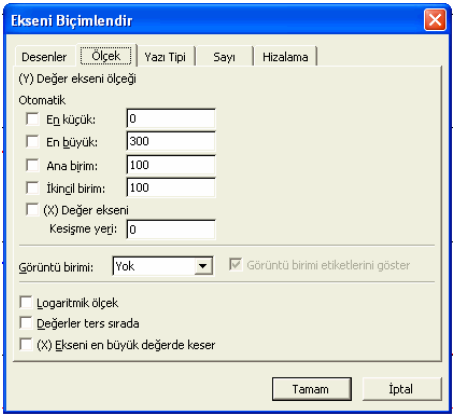

En küçük kutusuna daima 0 verilir. Çünkü değer sıfırdan başlar ve programda eksi değer ile hesaplama ön görülmemiştir.

En büyük kutusuna *devamlı değişken mukavemet değerini* bir sonraki 100 e tamamlayan sayı verilir verilir.

Burada  $\sigma_{\text{D}\check{\text{G}}}$  = 255 olduğundan 300 sayısı verilmiştir.

Ana birim ve ikinci birim değer basamaklarını gösterir. 100 N/mm<sup>2</sup> yeterli olduğu için 100 sayısı verilmiştir.

Y-Ekseni için diyagrama gidilir ve eksen iki defa tıklatılarak *"Ekseni biçimlendir"* penceresi açılır ve *"Ölçek"* seçilir;

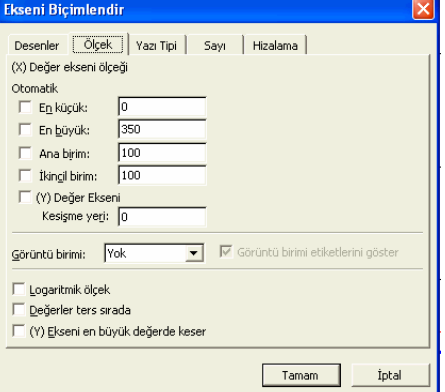

En küçük kutusuna daima 0 verilir. Çünkü değer sıfırdan başlar ve programda eksi değer ile hesaplama ön görülmemiştir.

En büyük kutusuna *Akma mukavemeti değerini* bir sonraki 100 e veya 50 ye tamamlayan sayı verilir.

Burada  $\sigma_{AK}$  =343 olduğundan 350 sayısı verilmiştir.

Ana ve ikinci birim değerleri Y-Ekseni değerlerinin eşiti seçilir.

Diyagramda *kırmızı kesik çizgiler* deney parçasının, d < 16 mm ve çentiksiz, yüzey kalitesi N1, devamlı mukavemetini  $\sigma_{\text{D}}$  gösterir.

*Mavi düz çizgili diyagram* malzemenin kullanıldığı yerdeki ölçüleri, çentik ve işleme etkisi ve gerekli emniyetine göre devamlı mukavemetini gösterir.

Diyagramın nasıl okunacağı kitapcıkta anlatılmıştır.

Böylece evrak tamamlanmış olur ve basılarak belgelenir.

4